Messages Phone Contacts Calendar Tasks Services

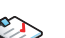

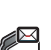

İ ock

Messages

Turn on/off backlighting<br>Lock the handheld Lock the handheld<br>
Lock the keyboard<br>
Lock the keyboard<br>
Click the Keyboard Lock the keyboard<br>
Unlock the keyboard<br>
Double-click the trackwheel \*The Lock icon appears when a password is set.

### NAVIGATING

Return to the previous screen Move backward/forward **Example 20** Press the **Back/Forward** key<br>Select multiple items **Accord 20 Property** Hold the Shift key + roll the 1 Move to the top of a screen Press T<br>
Move to the bottom of a screen Press B Move to the bottom of a screen Press B<br>Move to an item in a list or menu Press the first letter of the item Move to an item in a list or menu

Press the  $Alt$  key + click the trackwheel Select text **Enter selection mode > Roll the trackwheel** Select one character Enter selection mode > Hold the Shift key + roll the trackwheel Copy selected text **Press the Alt key + click the trackwheel OR**  Click the trackwheel > Click Copy Paste selected text **Press** the **Shift** key + click the trackwheel *OR*  Click the trackwheel > Click Paste

Cut selected text Press the Shift key + the Backspace key *OR* Click the trackwheel  $>$  Click Cut

Click the trackwheel  $>$  Click Find  $>$  Type text Clear a field Click the trackwheel > Click Clear Field Search for messages **Search and Search in the messages application > Click the trackwheel > Click Search.**  ©2003 Research In Motion Limited. All rights reserved. The BlackBerry and RIM families of related marks, images and symbols are the exclusive properties of, and trademarks of Research In Motion Limited. No representations or warranties whatsoever are made about this document, including its accuracy or completeness. The information contained herein is subject to change without notice.<br>Published in Canada, MAT-06736-001, Model number: R6230GF

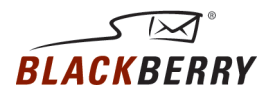

### TYPING TEXT

Capitalize a letter **Exercise 2** Hold the letter Insert a period<br>  $\frac{P}{P}$  Press the **Space** key twice<br>  $\frac{P}{P}$  Press the **Alt** key + the key Type the alternate character on a key

## **EDITING TEXT**<br>Enter selection mode

## **MISCELLANEOUS**<br>Search for text

#### To Do this

Press the Power button Turn off the handheld **Hold the Power button OR** Click the **Power Off** icon<br>Click the Wireless On/W Click the Wireless On/Wireless Off icon<br>Press the Power button Double-click the trackwheel

Move the cursor **Notain Roll** the trackwheel *OR* Press the Alt key + roll the trackwheel<br>Fighlight the item > Click the trackwheel<br>Highlight the item > Click the trackwh Highlight the item > Click the trackwheel<br>Press the **Escape** button Hold the Shift key + roll the trackwheel<br>Press  $T$ Page up or down in a list  $P$ ress the Alt key + roll the trackwheel

Insert a special character **Hold a letter + roll the trackwheel** Insert a symbol<br>
Enter CAP-lock mode<br>
Press the Alt key + the Right Shift key<br>
Press the Alt key + the Right Shift key Enter CAP-lock mode<br>
Fitter NUM-lock mode<br>
Fitter NUM-lock mode<br>
Hold the Right Shift key + press the Al Hold the Right Shift key + press the Alt key Exit NUM-lock or CAP-lock mode Press the Right Shift key

battery power charging  $\overline{a}$ no battery<br>inserted

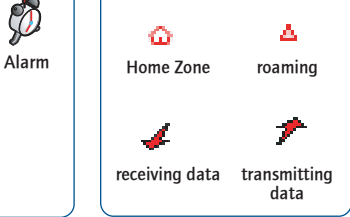

- 1. On the Home screen, click an icon.
- If the icon represents an application, the application opens.
- • If the icon represents a folder, the folder opens.

- Click Services or My Office to open a browser.
- • Click My Applications to display the icons for the BrickBreaker game, the calculator, and any additional applications.
- Click Contacts to open the address book application.
- • Click Settings to open the options application.

- 1. Open the phone.
- 2. Click One Time Dial. The Enter Phone Number dialog box appears.
- 3. Type a phone number.
- 4. Click Call.

\*Your handheld might vary from the depictions on this card.<br>
Download from Www.Somanuals.com. All Manuals Search And Download.

### **ICONS** STATUS INDICATORS

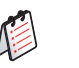

 $\iff$ 

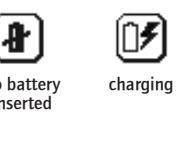

- 40

### OPEN AN APPLICATION

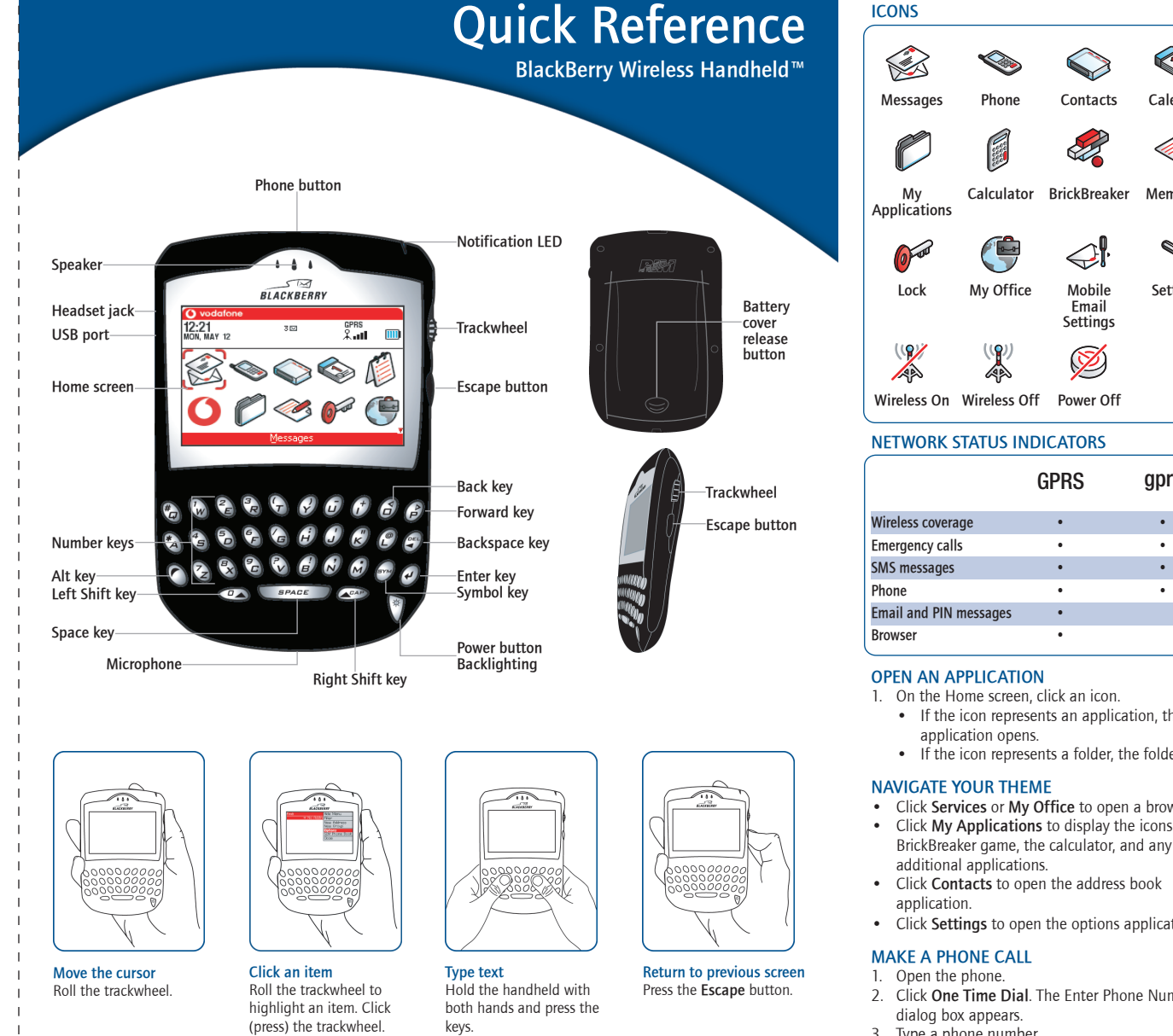

- United Kingdom:
- Netherlands
- • Germany:
- Italy:
- • France:
- • Spain:

Calculator BrickBreaker MemoPad Profiles Keyboard G ॼ৴ Lock My Office Mobile Settings Saved Email Settings Wireless On Wireless Off Power Off NETWORK STATUS INDICATORS GPRS gprs GSM

**SEED** 

### SMS messages **•** Phone • • • Email and PIN messages •

### NAVIGATE YOUR THEME

### MAKE A PHONE CALL

### TURN ON/OFF BACKLIGHTING

1 Press the Power button.

### SEND AN EMAIL MESSAGE

- 1. Open the messages application. The Messages screen appears.
- 2. Click the trackwheel. A menu appears.
- 3. Click Compose Email. The Select Address screen appears.
- 4. Click [Use Once]. A menu appears.
- 5. Click Email. The One Time Email screen appears.
- 6. In the Email field, type an email address.
- 7. Click the trackwheel. A menu appears.
- 8. Click Continue.
- 9. In the Subject field, type a subject.
- 10. Press the Enter key.
- 11. Type a message.
- 12. Click the trackwheel. A menu appears.
- 13. Click Send. The message is sent.

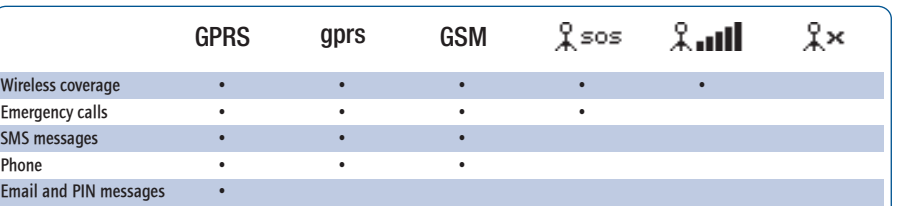

### Product information

### MECHANICAL PROPERTIES

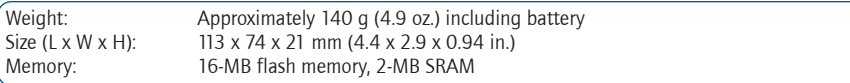

### DISPLAY AND NOTIFICATION FEATURES

Display: High resolution 240 x 160 pixel screen, 65,000 color TFT display, backlit screen and keyboard Notification: LED indicator, audible notification, mechanical vibrator

### POWER

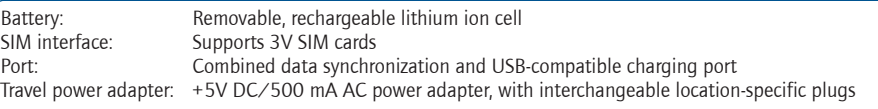

### RECOMMENDED OPERATING AND STORAGE TEMPERATURES

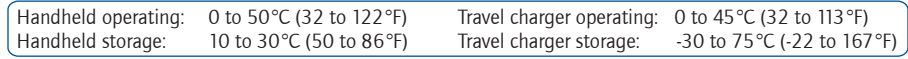

### RADIO SPECIFICATIONS FOR THE BLACKBERRY 7230 WIRELESS HANDHELD™

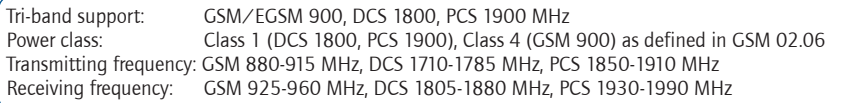

### REGULATORY CONFORMANCE

PCS Type Certification Review Board (PTCRB) Federal Communications Commission (FCC) Industry Canada (IC) Underwriters Laboratories UL60950 requirements for Canada and US **CERTIFIED TISE** Radio & Telecommunications Terminal Equipment (R&TTE) Directive 1999/5/EC Global Certification Forum Certification Criteria (GCF-CC) requirements Specific details about conformance to the above standards and regulatory bodies may be obtained from Research In Motion.

## Tips and Troubleshooting BlackBerry Wireless Handheld™

### **Tips**

**HANDHELD**<br>Turn on the handheld

For customer support, contact your service provider.

### Customer support

# **Getting Started**

BlackBerry Wireless Handheld™

### Upgrading your software?

To upgrade your handheld software, contact your service provider.

- • *Mobile Email Web Site Online Help*
- • www.blackberry.com/support
- travel charger and attachment pieces
- holster
- BlackBerry® Desktop Software installation CD
- Use the travel charger.

**3** CHARGE THE BATTERY

### For more information

Refer to the following resources:

- handheld
- SIM card
- battery
- • USB cable
- • *BlackBerry Wireless Handheld User Guide*
- • *BlackBerry Desktop Software Online Help*

Select one of the following options: • Use your computer.

### Package contents

a) Connect the larger end of the USB cable to an available USB port on your computer.

- b) Slide the appropriate attachment piece into the power adapter.
- Ō فوك United Australia<br>Kingdom North<br>America America Europe United
- c) Plug the power adapter into a power outlet.
- 3. Let the battery charge to full power (approximately 3 to 4 hours).
- Tip: To keep the battery at a full charge, recharge it for 10 to 15 minutes every day.

a) Connect the larger end of the USB cable to the power adapter.

1. Connect the smaller end of the USB cable to your handheld.

- 
- Available USB port
- Windows® 98, Windows Me, Windows 2000, or Windows XP One of the following email programs:
- Microsoft Outlook® (Workgroup installation), with an email account on a Microsoft® Exchange Server version 5.5 or later
- 

### TURN ON THE RADIO

If you use Microsoft Outlook, ask your system administrator whether a BlackBerry Enterprise Server or BlackBerry Desktop Redirector will redirect your email messages. a) Insert the BlackBerry Desktop Software installation CD into your CD-ROM drive. b) Complete the on-screen instructions.

### Generate an encryption key

- a) Verify that your handheld is connected to your computer.
- b) On the Windows taskbar, click Start.
- c) Select Programs > BlackBerry > Desktop Manager. The BlackBerry Desktop Manager window appears. A dialog box appears.
- d) Complete the on-screen instructions.

You can integrate your handheld with the following accounts:

- or integrated with the BlackBerry Desktop Redirector
- New or existing ISP email account: an Internet service provider (ISP) email account that you manage
- through the Mobile Email web site

- BlackBerry Enterprise Server: Email is forwarded to your handheld automatically.
- BlackBerry Desktop Redirector: On the Windows taskbar, click Start. Select Programs > BlackBerry > BlackBerry Desktop Redirector. The BlackBerry Desktop Redirector must be running for email to be forwarded to your handheld.

### ENTERPRISE EMAIL ACCOUNT

### System requirements

• Lotus Notes® version 4.6 or later, with an email account on a Lotus® Domino™ Server version 4.6 or later

## **Tips**

#### To Press **PHONE**

Open the Phone screen **Phone** button Dial quickly from the Phone screen Space key Dial letters **Alt key** End a call from the Active Call screen Escape button Mute a call from the Active Call screen Phone button

Note: If you use Windows 98 (not Windows 98 Second Edition), you must download an update from http://www.microsoft.com/com/dcom/dcom98/dcom1\_3.asp for the USB drivers to operate as expected.

### Install the BlackBerry Desktop Software

### 3. Enable email redirection

- 1. Press the battery cover release button.
- 2. Slide off the cover.
- 3. Insert the battery so that the connectors align.
- 4. Replace the battery cover. Your handheld turns on, and a dialog box appears.\*
- 5. Click OK.
- \*If your handheld does not turn on, or if the date and time are incorrect, refer to "Troubleshooting."

### NEW OR EXISTING ISP EMAIL ACCOUNT

### System requirements

- $\bullet$  Intel-compatible 486 or higher computer that is compliant with USB 1.1 or higher
- • Available USB port
- Windows 98, Windows Me, Windows 2000, or Windows XP
- One of the following browsers:
- Netscape Navigator version 4.08, 4.58, or later (not Netscape Navigator 5.0) • Microsoft Internet Explorer version 5.01, 5.5, 6.0, or later
- Create a Mobile Email web site account
- a) To create a Mobile Email web site account, contact your service provider.
- 2. Install the BlackBerry Desktop Software (optional)
- a) Insert the BlackBerry Desktop Software installation CD into your CD-ROM drive.
- b) Complete the on-screen instructions.

#### INSERT THE SIM CARD 1

#### INSTALL AND SET UP THE DESKTOP SOFTWARE 5

#### MESSAGES

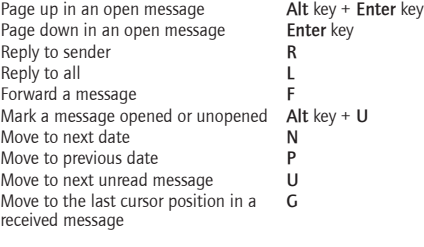

#### ATTACHMENTS

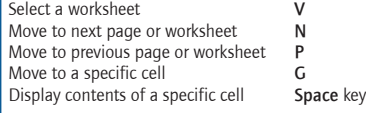

#### To **Press BROWSER** Open the home page Open the Browser Bookmarks screen Add a bookmark Refresh a web page Page down **Space key** Stop a web page from loading **Escape** button Move to a specific web page

#### CALENDAR\*

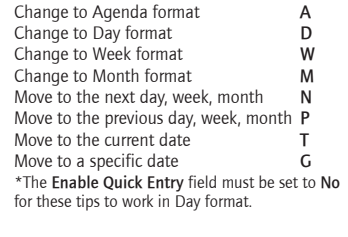

### CALCULATOR

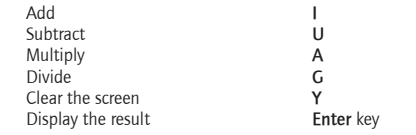

### **Troubleshooting**

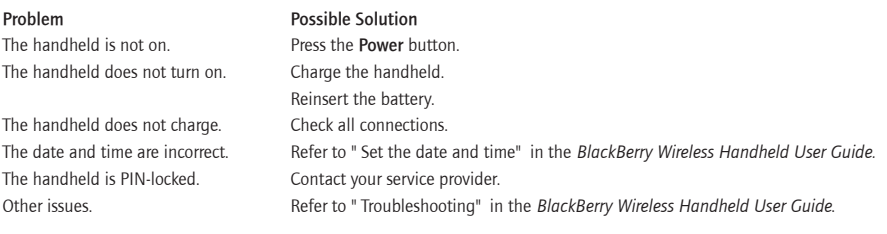

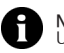

Your SIM card might be inserted already.

- Warning: Turn off your handheld before you insert or remove the SIM card. Do not scratch, bend, or expose the SIM card to static electricity or wet conditions.
- 1. Press the battery cover release button.
- 2. Slide off the cover.
- 3. If the battery is inserted, remove it.
- 4. Slide the SIM card holder away from you.
- 5. Lift the SIM card holder.
- 6. Insert the SIM card into the holder so that the notches align.
- 7. Close the SIM card holder.
- 8. Slide the SIM card holder toward you to lock it.

#### INSERT THE BATTERY 2

Warning: Use only the battery that Research In Motion specifies for use with your BlackBerry Wireless Handheld.

### Set up your handheld

4

1. On the Home screen, click the Wireless On icon.  $\sqrt{2}$ 

Tip: To turn off the radio, on the Home screen, click the Wireless Off icon.

©2003 Research In Motion Limited. All rights reserved. The BlackBerry and RIM families of related marks, images and symbols are the exclusive properties of, and trademarks of Research In Motion Limited. No representations or warranties whatsoever are made about this document, including its accuracy or completeness. The information contained herein is subject to change without notice. Published in Canada. MAT-06736-001

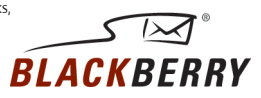

 Note: Your handheld might be subject to export controls or roaming restrictions. Review your BlackBerry End- User/Software License Agreement and contact your service provider for more information.

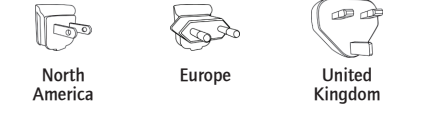

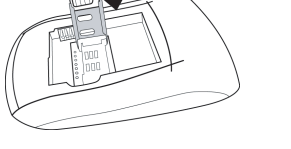

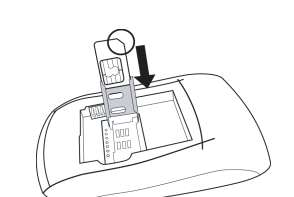

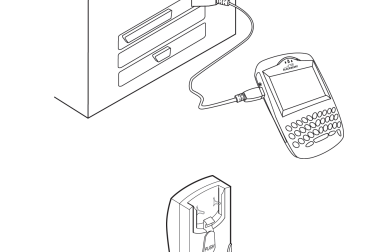

 $\Rightarrow$ 

 $\Rightarrow$ 

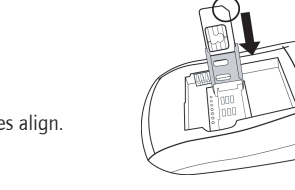

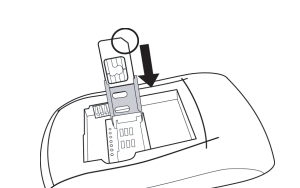

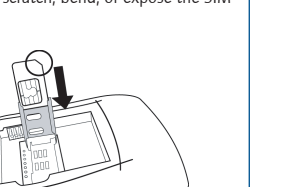

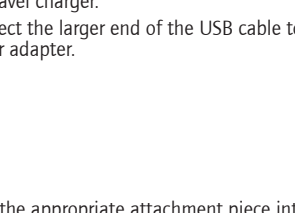

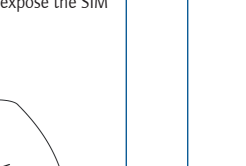

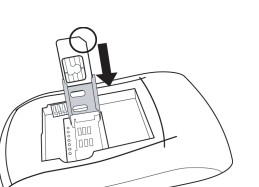

**Enterprise email account:** a corporate email account that is enabled on a BlackBerry Enterprise Server

Intel<sup>®</sup>-compatible 486 or higher computer that is compliant with USB 1.1 or higher

Free Manuals Download Website [http://myh66.com](http://myh66.com/) [http://usermanuals.us](http://usermanuals.us/) [http://www.somanuals.com](http://www.somanuals.com/) [http://www.4manuals.cc](http://www.4manuals.cc/) [http://www.manual-lib.com](http://www.manual-lib.com/) [http://www.404manual.com](http://www.404manual.com/) [http://www.luxmanual.com](http://www.luxmanual.com/) [http://aubethermostatmanual.com](http://aubethermostatmanual.com/) Golf course search by state [http://golfingnear.com](http://www.golfingnear.com/)

Email search by domain

[http://emailbydomain.com](http://emailbydomain.com/) Auto manuals search

[http://auto.somanuals.com](http://auto.somanuals.com/) TV manuals search

[http://tv.somanuals.com](http://tv.somanuals.com/)